## Coding 101: Programming with Pictures

Wu FENG, Annette FENG, Sonal JHA

## Women in Computing Day 2021

April 10, 2021

1

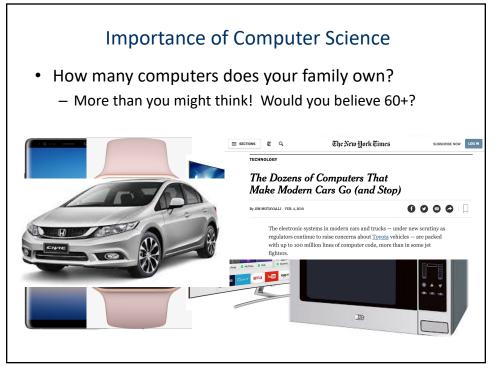

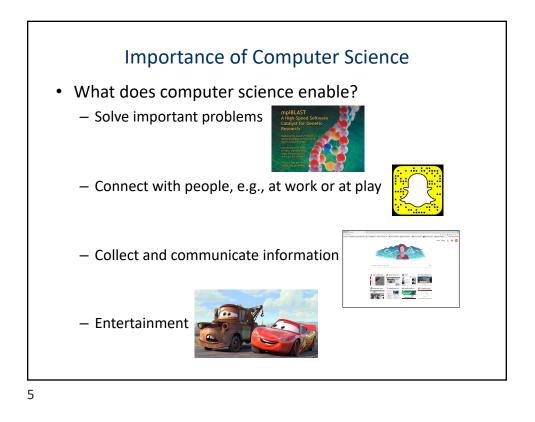

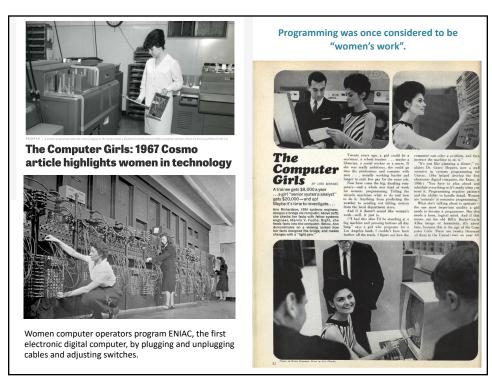

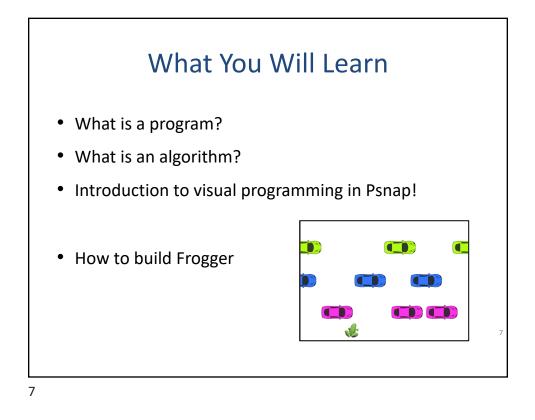

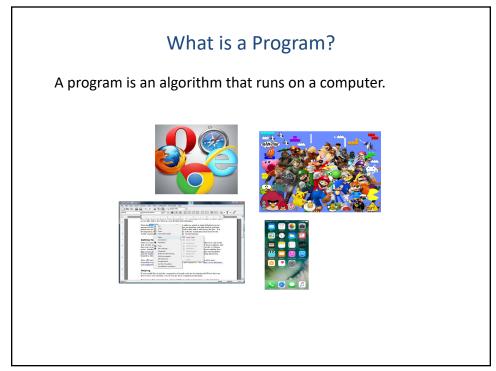

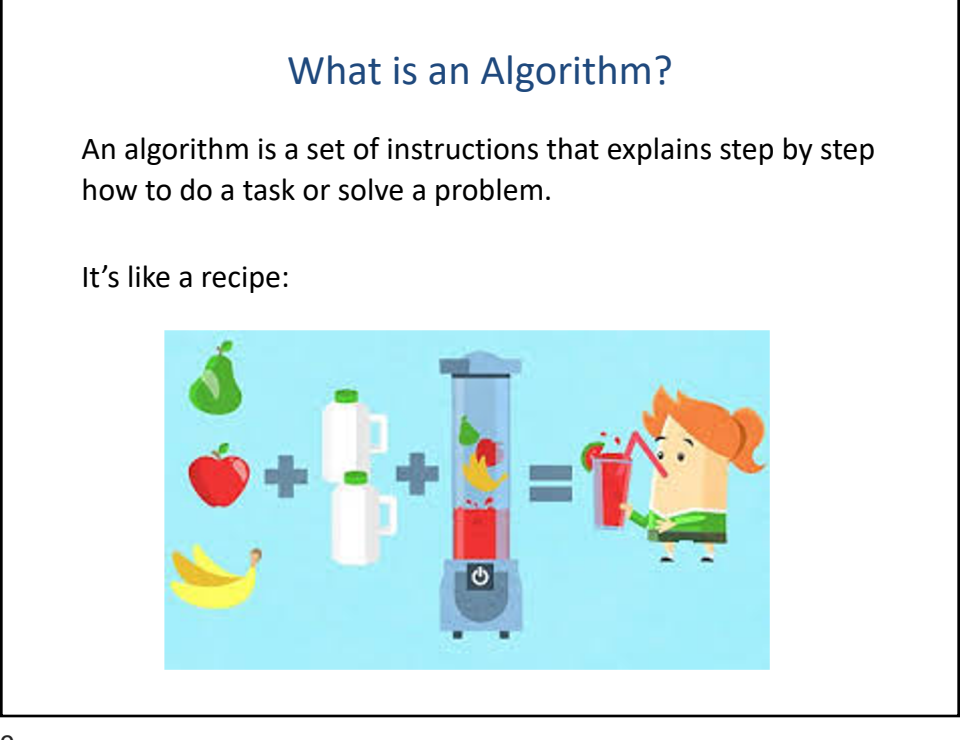

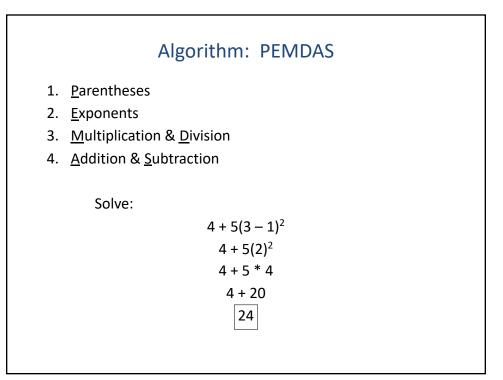

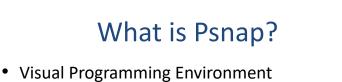

- Blocks-based programming language
- Based on Scratch
- Like Scratch, it lets you easily build games,

like Frogger

11

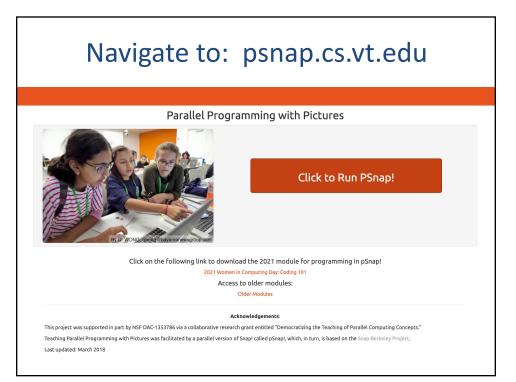

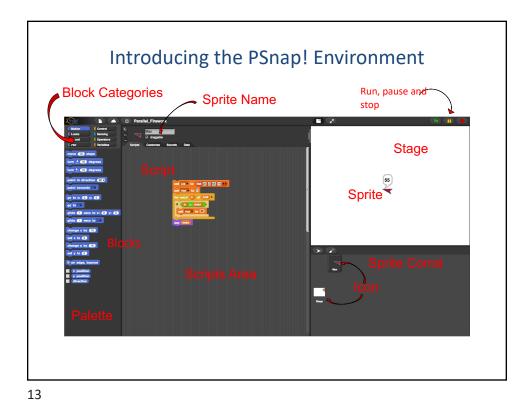

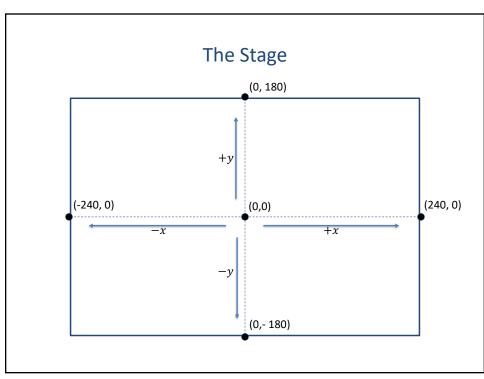

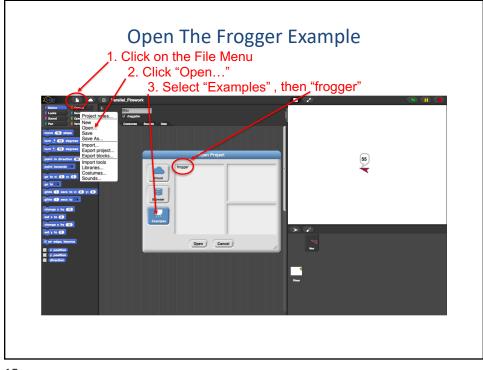

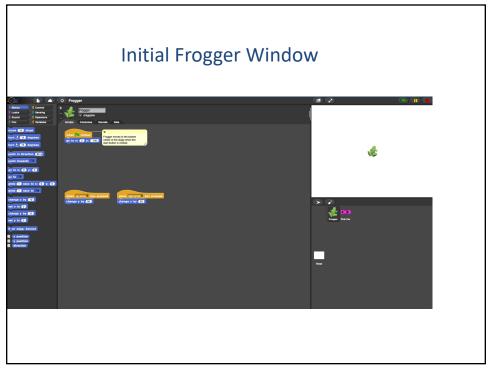

## First Things You Can Do

- Click and drag frogger around on the stage
- Press Start (Green Flag) Button
- Press Up Arrow
- Keep Pressing Up Arrow
- Press Down Arrow?
  - Doesn't work (yet)!
- Retrieve frogger by pressing start button
  - Also, by right-clicking on the frogger icon

and selecting "show" from the menu

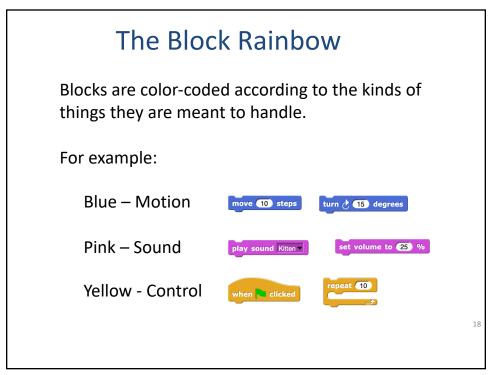

## <section-header><section-header><text><text><text><text><text><text>

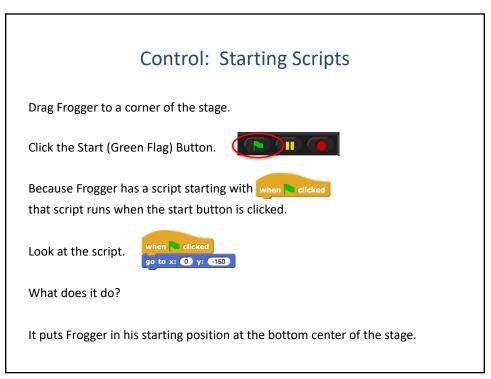

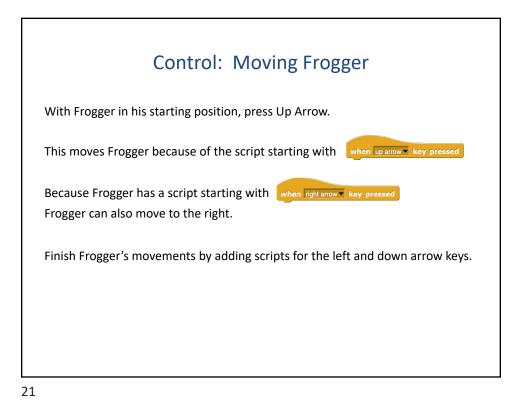

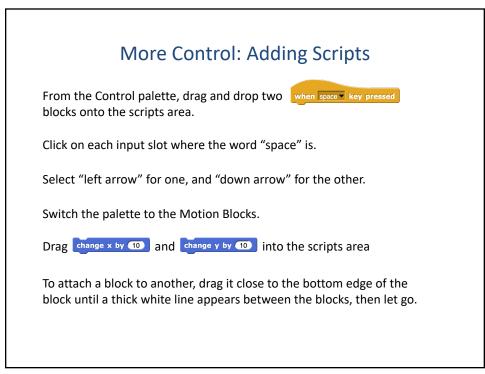

| Final Control: Fully Mobile Frogger                                                                                                    |
|----------------------------------------------------------------------------------------------------|
|                                                                                                    |
| Click on each input number slot and change each 10 to a -50.                                                                           |
| When you're finished, you should have scripts that look like these:                                                                    |
| when down arrow key pressed when left arrow key pressed change y by (50) change x by (50)                                              |
| Test out your Froggers!                                                                                                    |
| If you've mixed up the change x by 10 and change y by 10 blocks, simply change the selection on the hat blocks to match the direction! |
| 23                                                                                                    |

What's Next?
Frogger isn't a game until he has a car to dodge!
In the Sprite Corral, you probably noticed the pink car...
Click on it.
The scripts area switches from Frogger's scripts to the car's scripts.
The car has a when clicked too, but why can't we see the pink car on the stage?
We can't see the pink car because we want it to start out of sight off the left side of the stage.
Notice the gide a sees to x: a y: block below the start script.
Attach it to the start script and press the start button.
Change the glide time and see how that affects the animation.

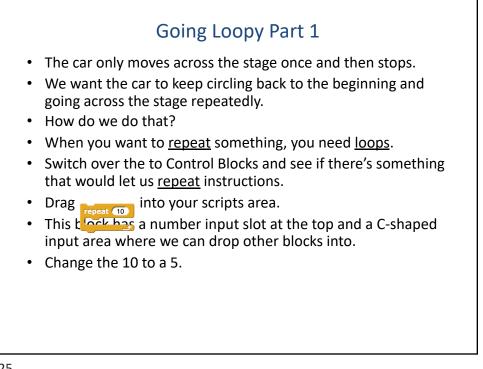

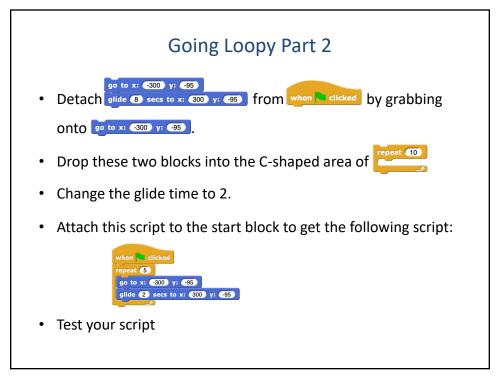

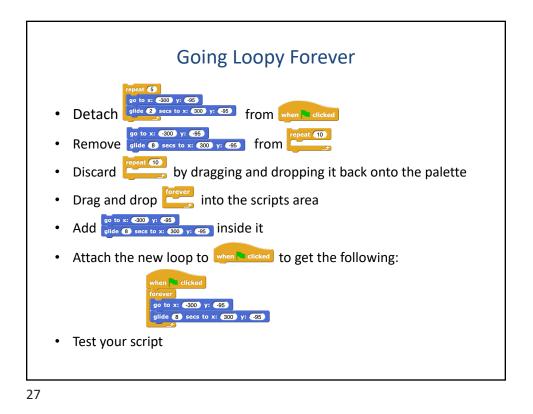

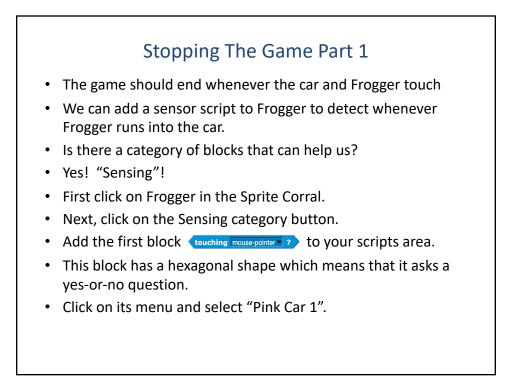

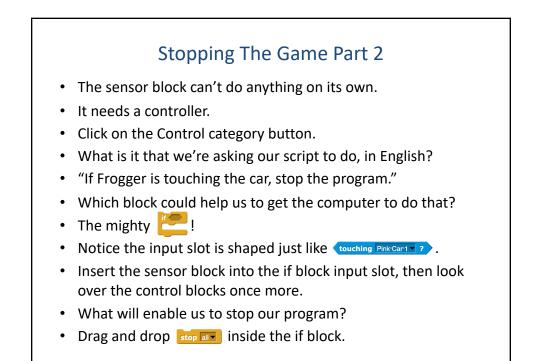

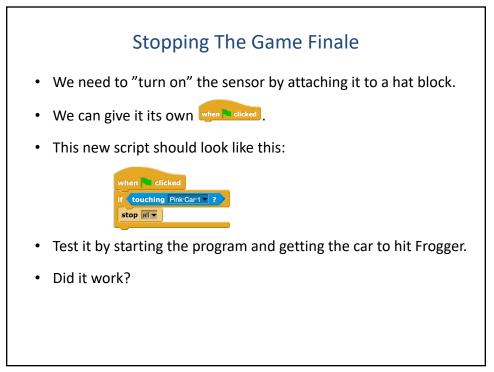

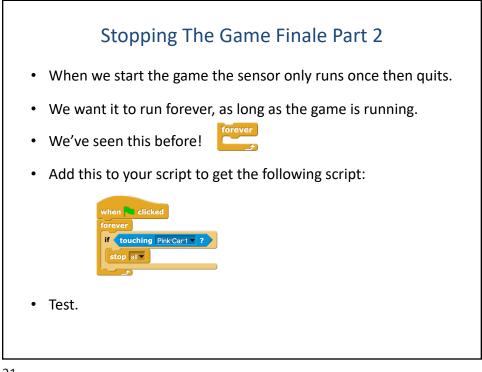

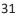

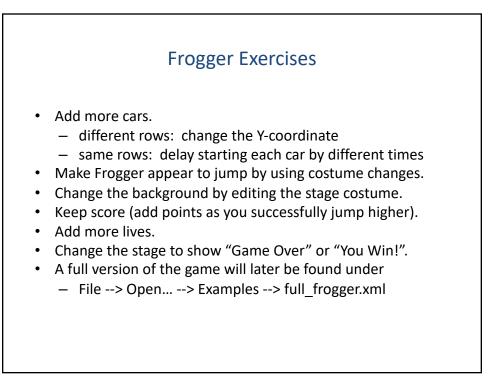

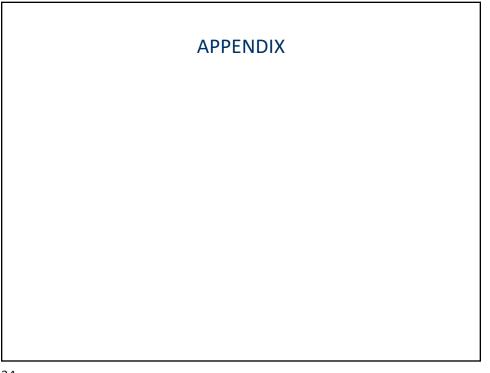

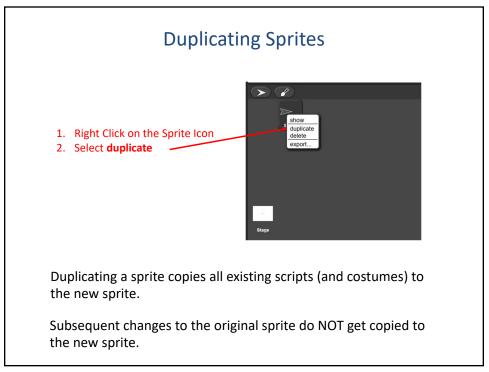

| Drawing with S                                                         | prites |                   |  |
|------------------------------------------------------------------------|--------|-------------------|--|
| pen down                                                               | pen up | set pen size to 1 |  |
| set pen color to     clear       What does this block do?     stamp    |        |                   |  |
| pen down<br>repeat 3<br>move 100 steps<br>turn 2 120 degrees<br>pen up |        | 3                 |  |
| 36                                                                     |        |                   |  |

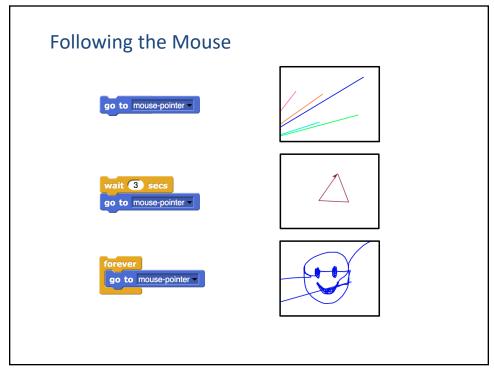

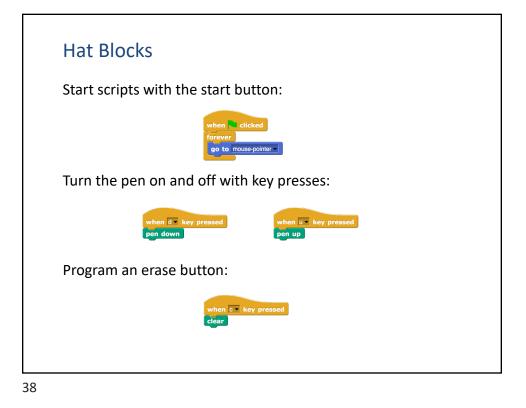

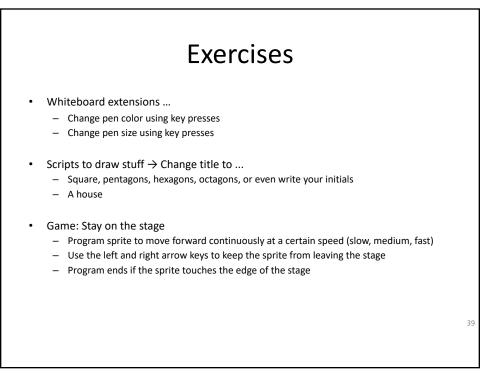

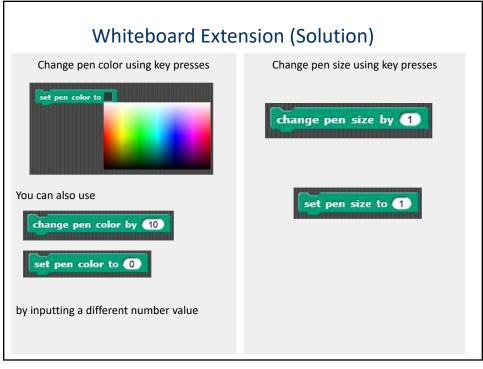

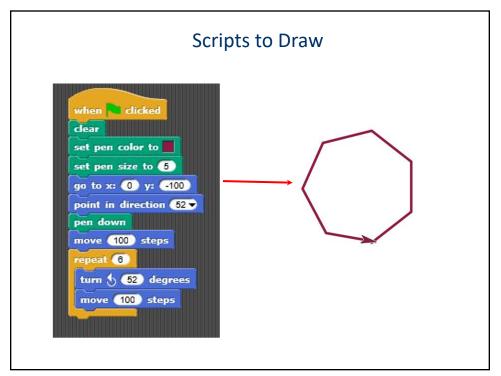

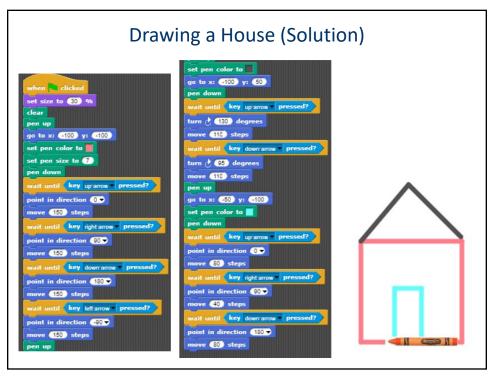